**a**<br>a

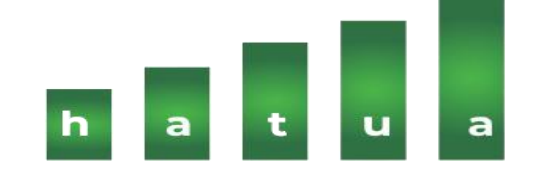

# **Welcome to Hatua Mobile App User Guide**

**For Android™**

# h a t u a

### Contents

<span id="page-1-0"></span>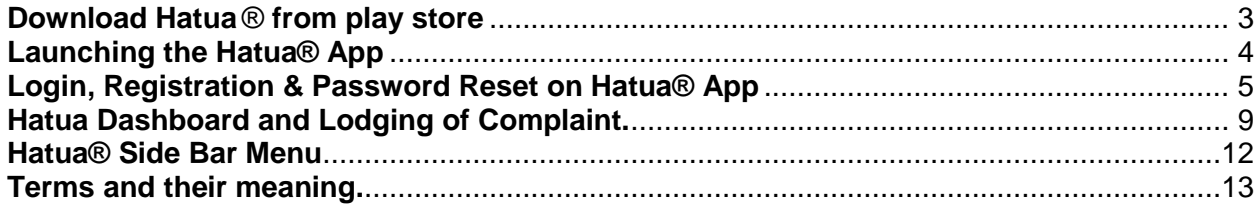

### **Download Hatua** ® **from Google Play Store**

**1. Go to Play Store and search Hatua**

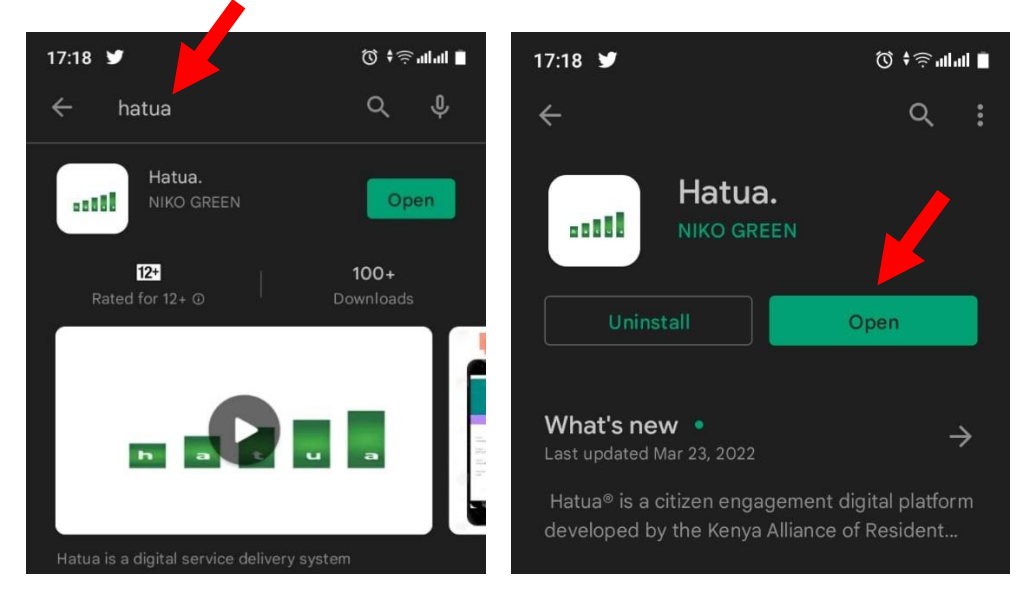

**2. Download and install the application. Alternatively, you can get the download link on Hatua official website<https://hatua.or.ke/>**

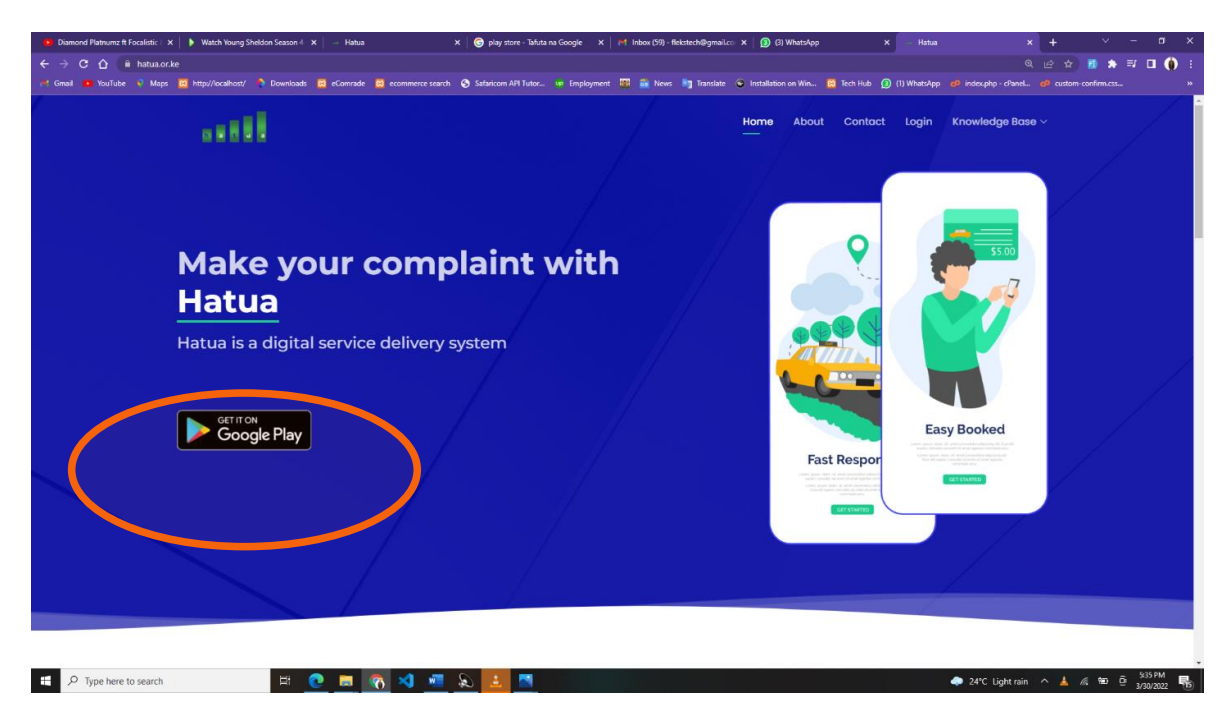

### <span id="page-3-0"></span>**Launching the Hatua® App**

1. Launch the app from your phone.

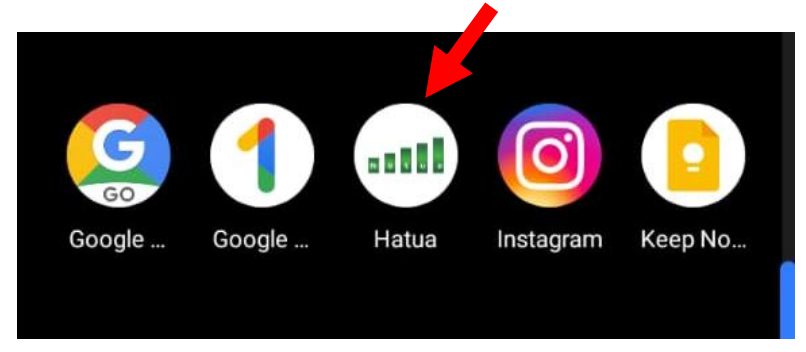

2. Accept the permissions requested by Hatua® App

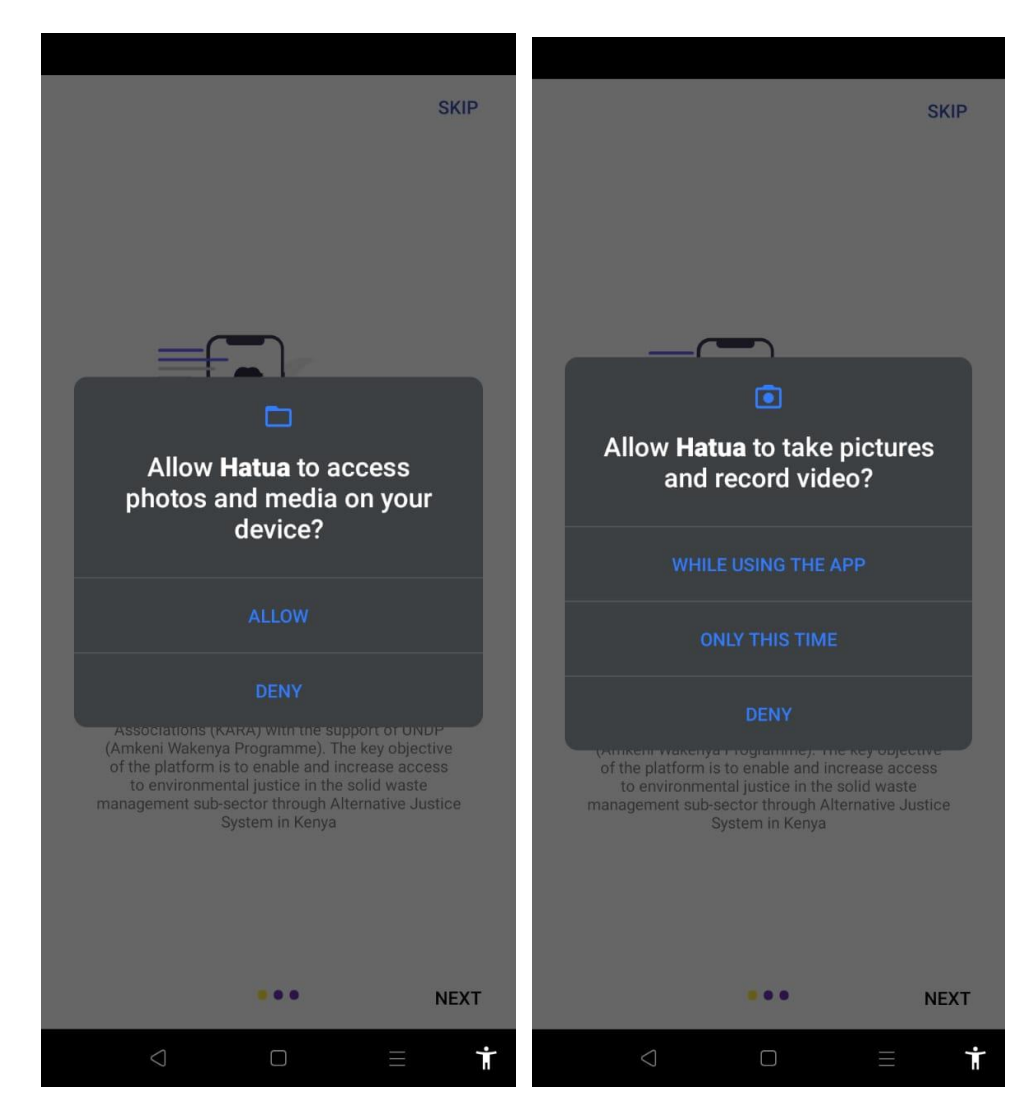

3. Skip the welcoming pages by clicking "**skip**" button at the top right of the screen or "**Next**" button at the bottom right of the app.

### <span id="page-4-0"></span>**Login, Registration & Password Reset on Hatua® App**

1. For registration on Hatua App, click the register button on the login page

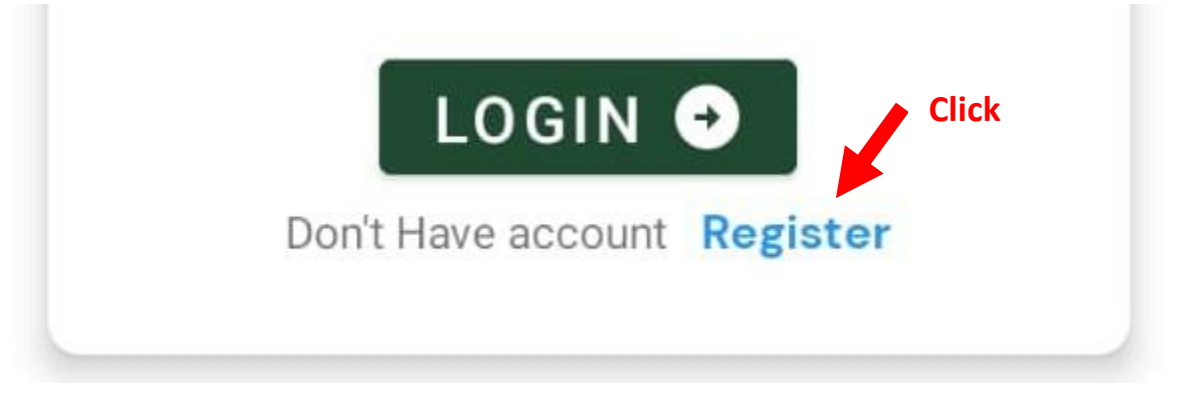

2. On the registration page, you will get a prompt asking "Are you a member of KARA?" click ignore to proceed to registration form.

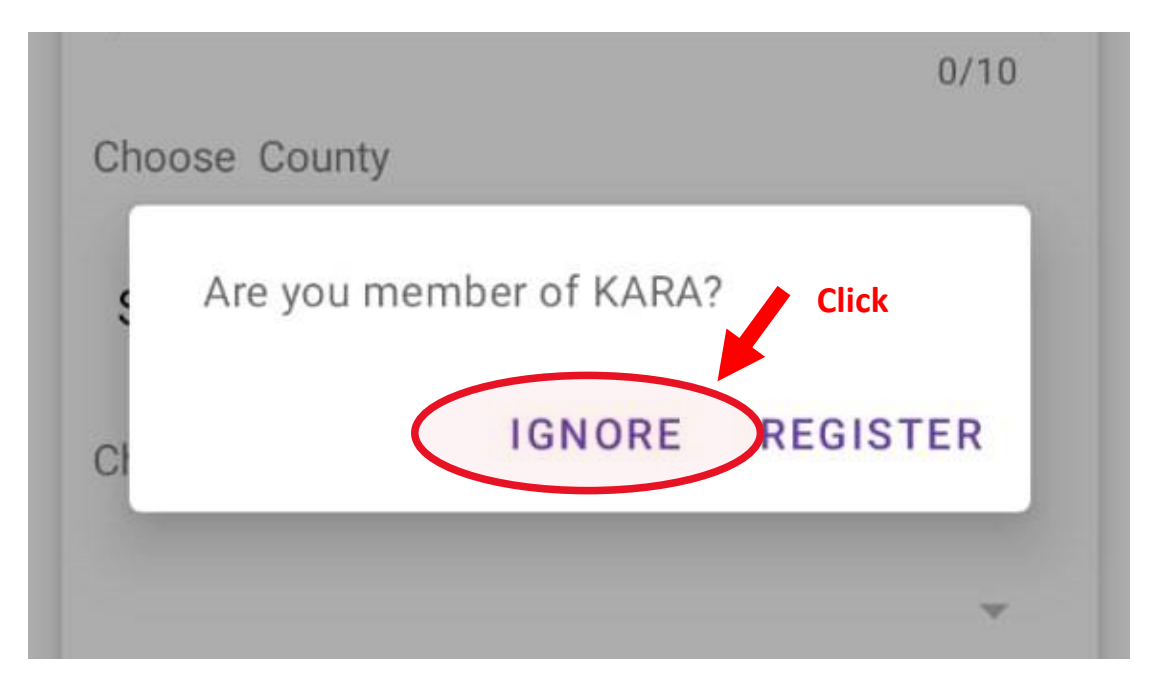

3. Fill the registration form, make sure you have filled all the required fields. Required fields are: **Full Name, Email address, Phone Number - format (07\*\*\*\*\*\*\*\*) Select your county of residence > Select Sub-county > Select ward** > **Select your Resident Association** > **Enter your area/estate > Enter password.**

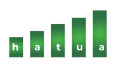

- ❖ Use a password you can remember
- ❖ Incase your Resident Association is not listed, choose *"Not in any residential association"*.

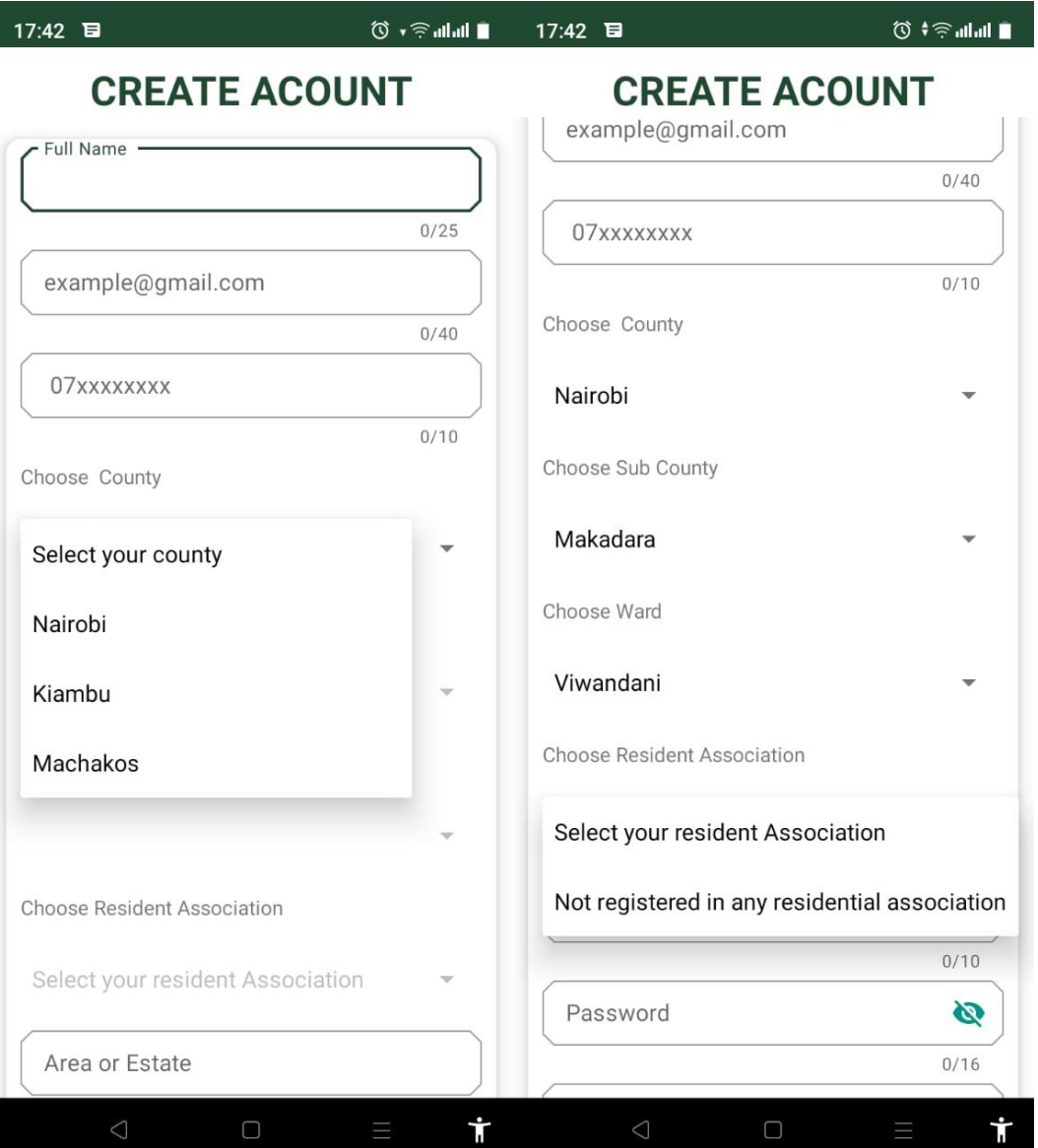

- ❖ Click the register button to submit your details. After a successful registration, you will be redirected to login page.
- **4. Login by filling the login form.**
	- $\cdot$  First input is for the phone number you registered with e.g. 0712345678, the second input is for the password you registered with.

# h a t u a

### $17:41$

 $\mathbb{Q} \otimes \mathbb{H}$  and  $\blacksquare$ 

### **LOGIN**

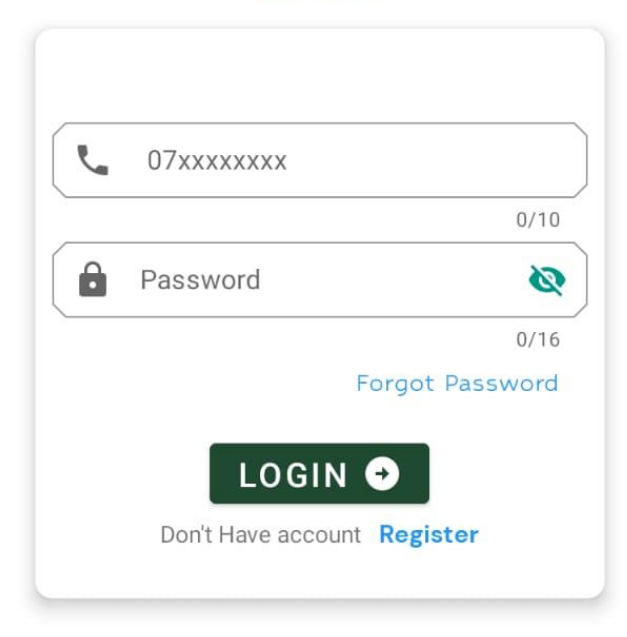

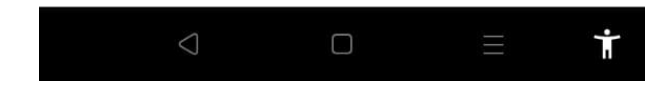

5. In case you forgot your login password, you can reset it by clicking the forgot my password on the login page.

# $\begin{array}{ccc|c|c|c|c|c|c} \hline \textbf{h} & \textbf{h} & \textbf{h} & \textbf{h} \end{array}$

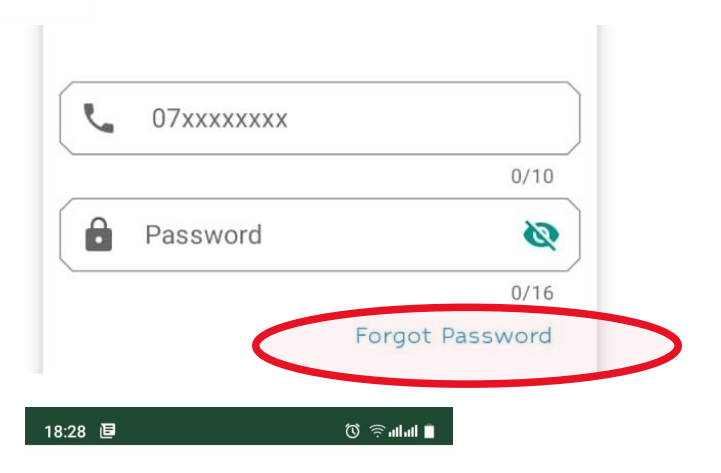

#### RESET PASSWORD

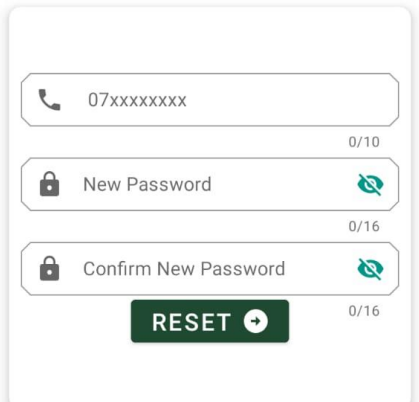

#### **Reset password by inputting**

- Phone number you registered with
- -New password.
- Then click reset button

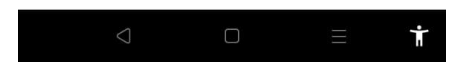

❖ After a successful login, you will be redirected to your dashboard.

### <span id="page-8-0"></span>**Hatua Dashboard and Lodging of Complaint.**

**1. User dashboard.**

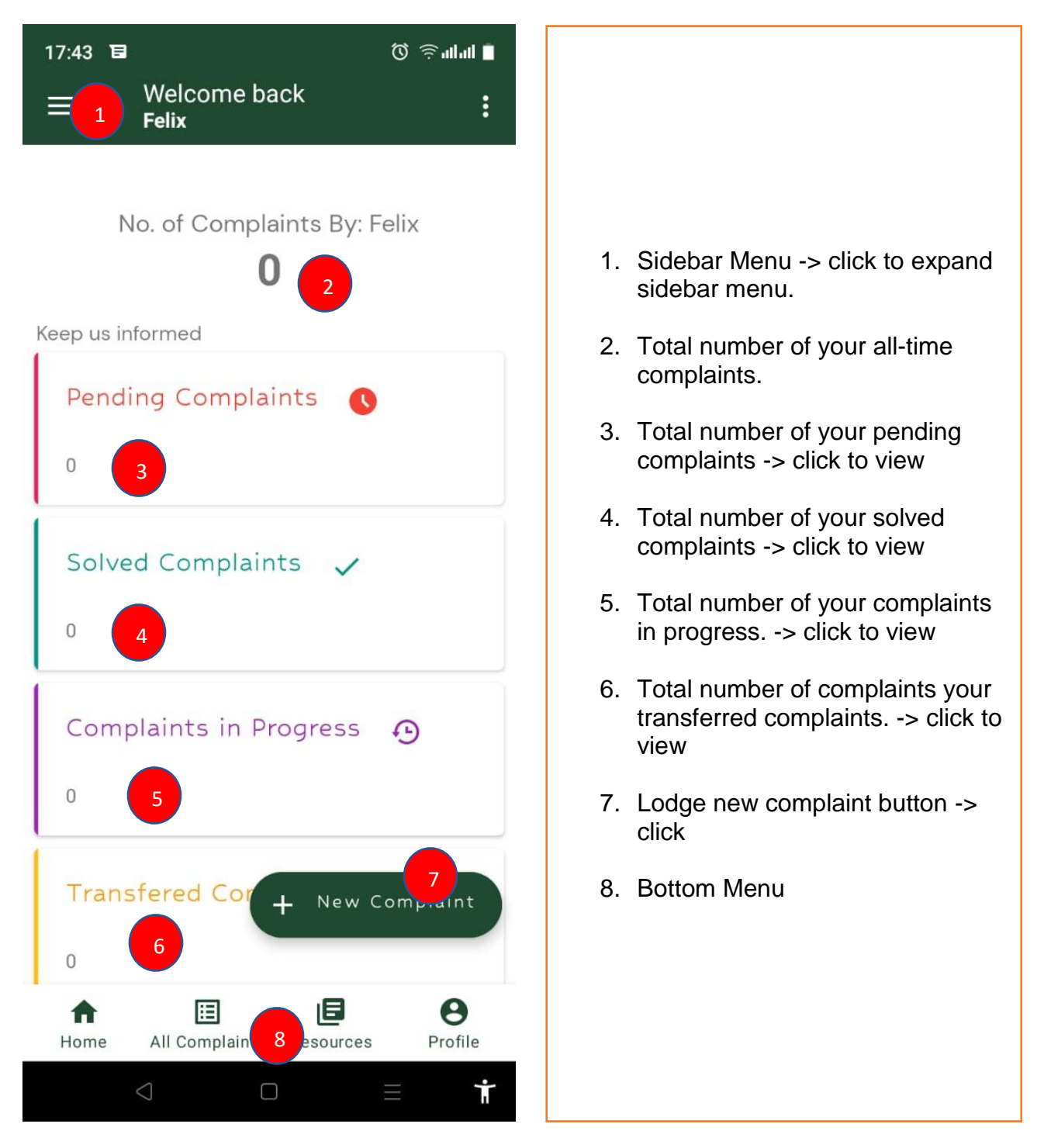

# h atua

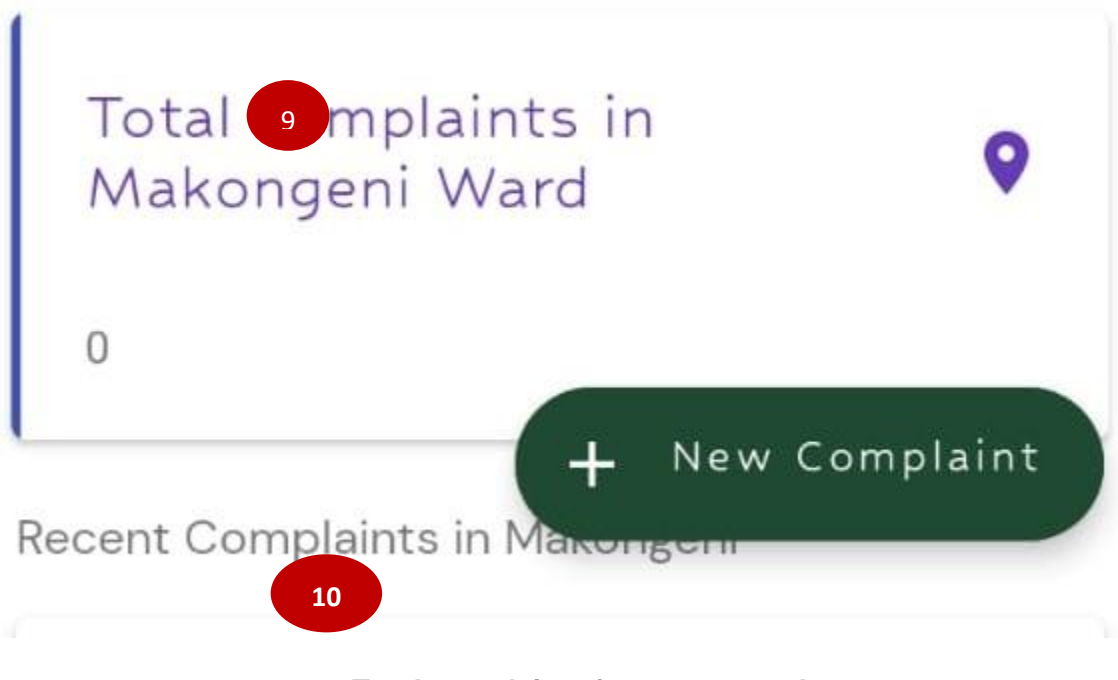

#### **9 -> Total complaints from your ward. 10 -> Listing of recent complaints from your ward**

#### **2. Lodging of complaint.**

- You lodge a complaint by filling the required fields of the complaint form. The fields include:
	- $\checkmark$  Complaint Select from the drop-down
	- $\checkmark$  Complaint Description Enter detailed description of your issue
	- $\checkmark$  Addressed to Select the party to whom you are addressing the complaint to.
	- $\checkmark$  Location Enter your location / location where the incident is happening.
	- $\checkmark$  Priority Select the priority of your issue.
	- $\checkmark$  Attach photo evidence attach picture evidence of your issue.
- **Click submit to post your complaint.**

# h a tua

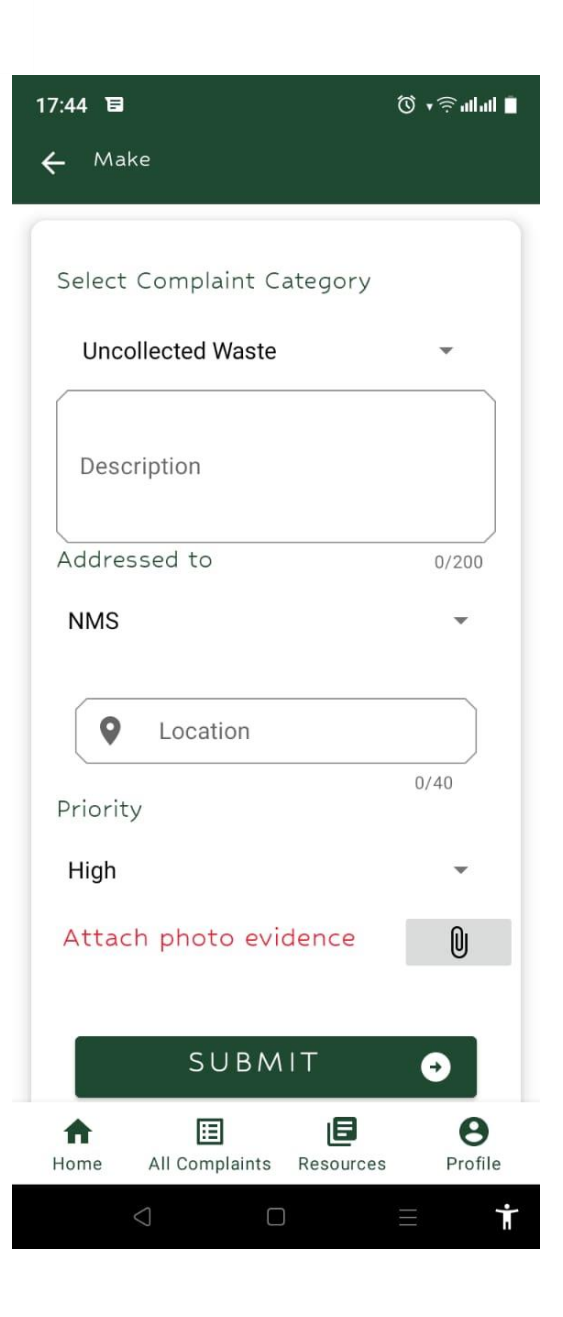

### <span id="page-11-0"></span>**Hatua® Side Bar Menu**

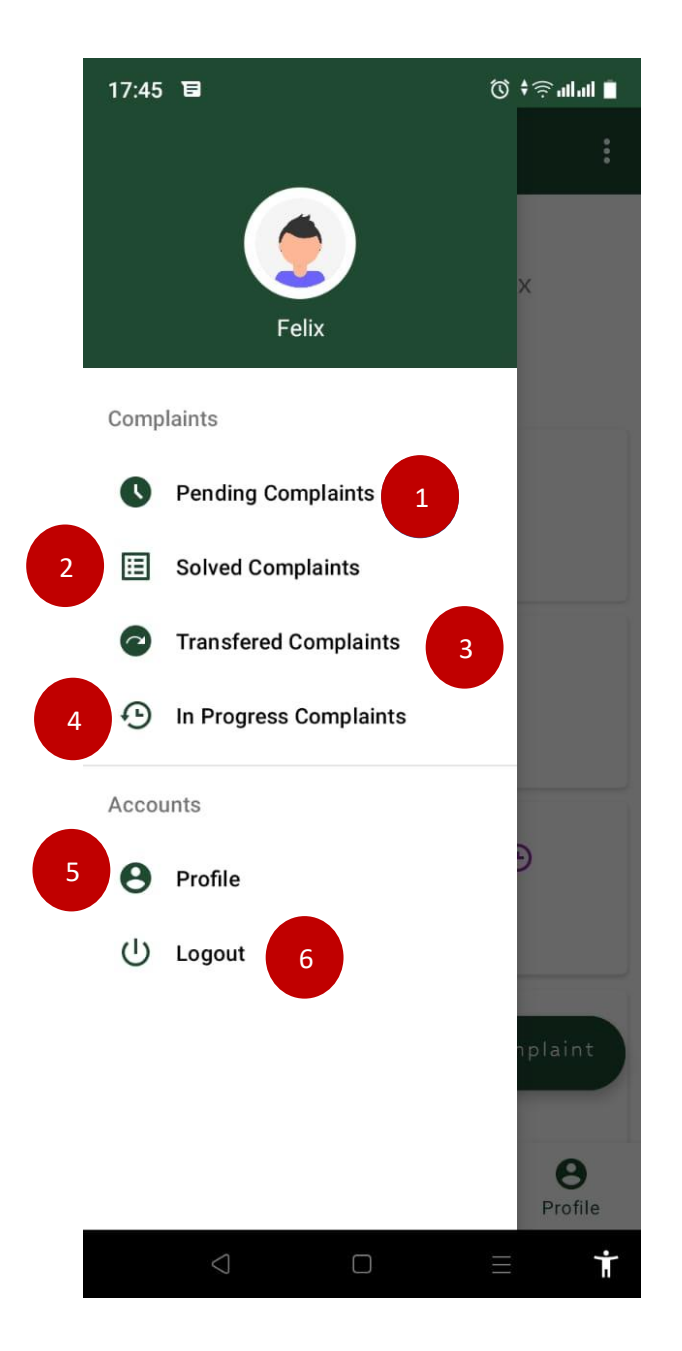

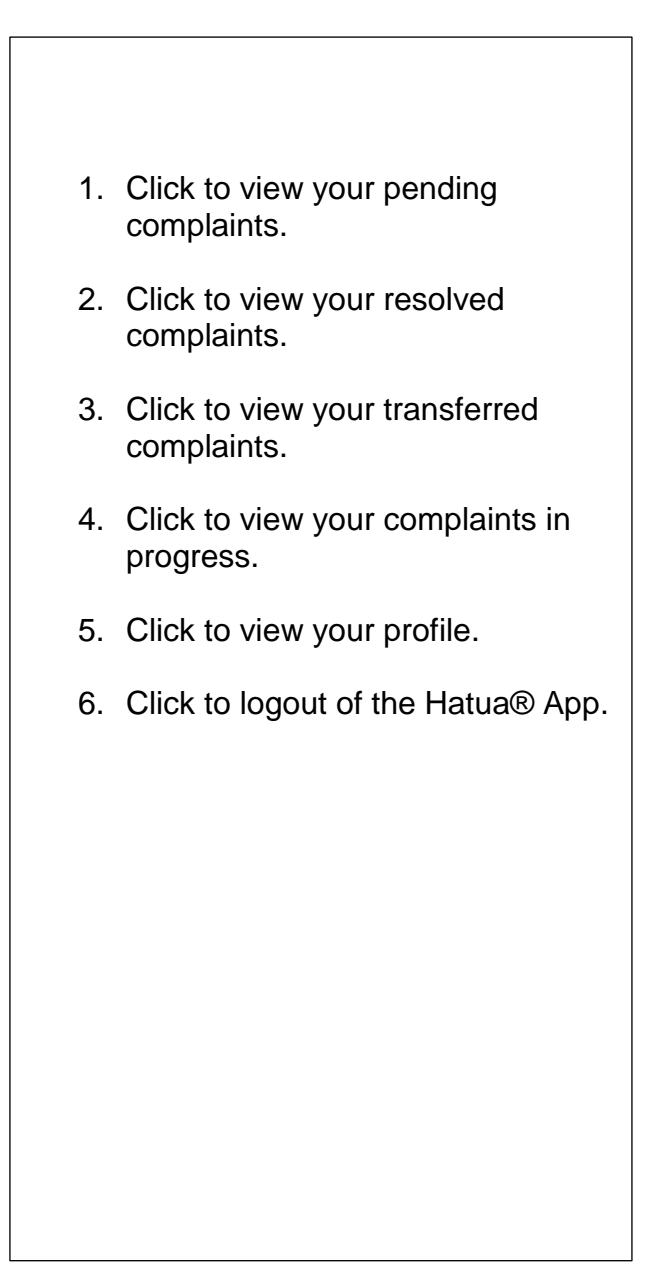

## <span id="page-12-0"></span>**Terms and their meaning.**

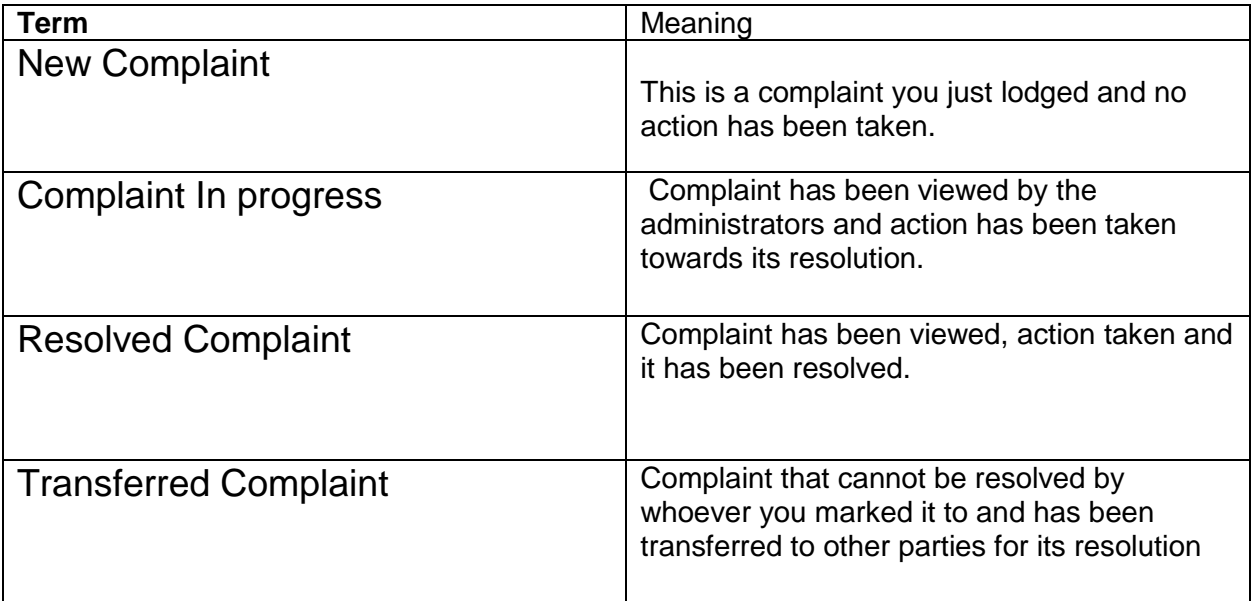